# Bedienungsanleitung zur Wi-Fi-Steuerung für Modelle mit Inverter

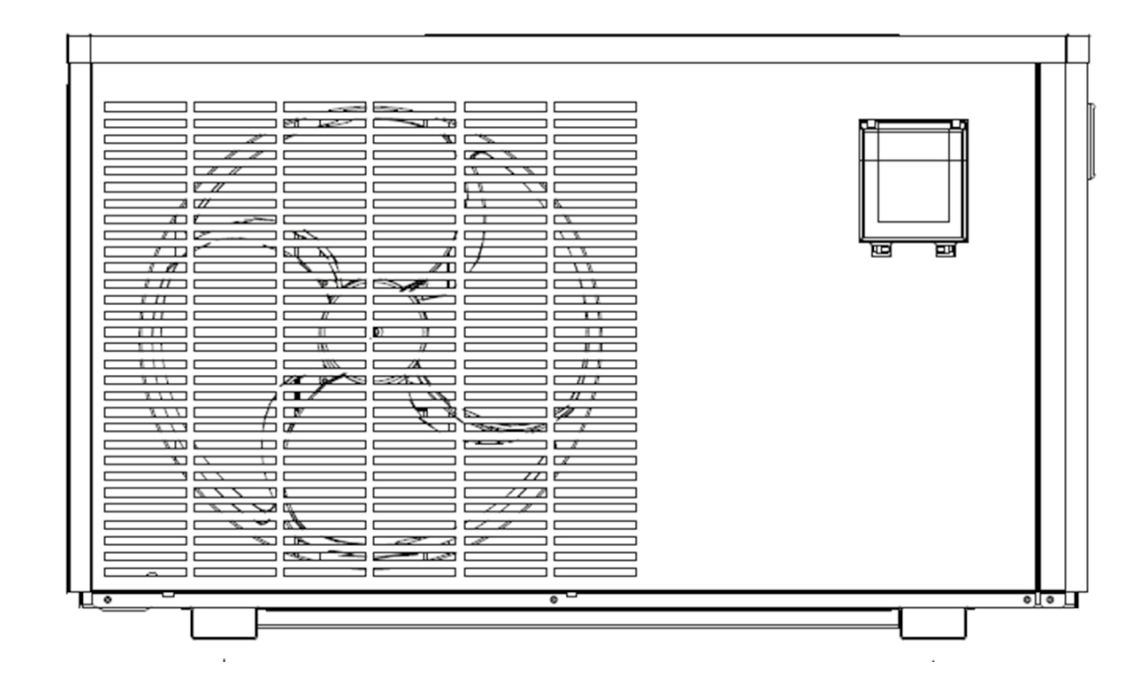

INSTALLATIONS UND BETRIEBSHANDBUCH

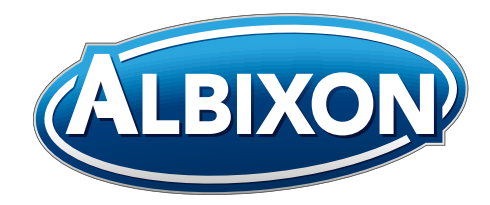

VERZE 17. 01. 2020 / 05. 03. 2020

### Index

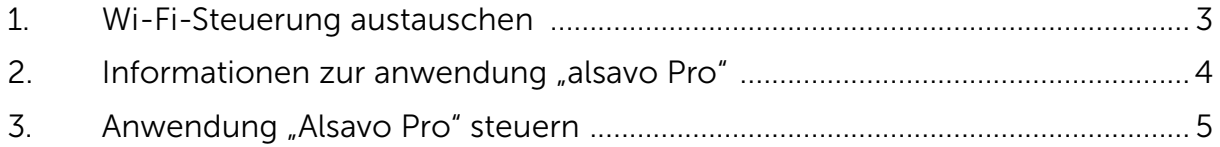

## Wi-Fi-Steuerung austauschen 1. 1.

1.1 Wasserdichtes Gehäuse öffnen, das Kabel abtrennen und die ursprüngliche Steuerung entnehmen.

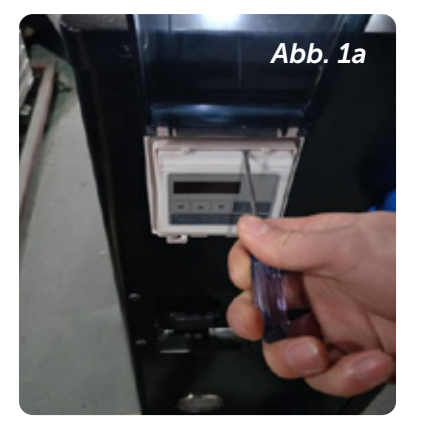

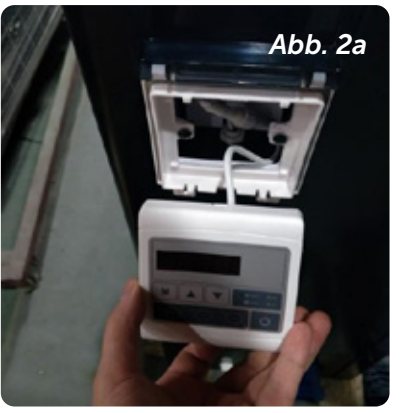

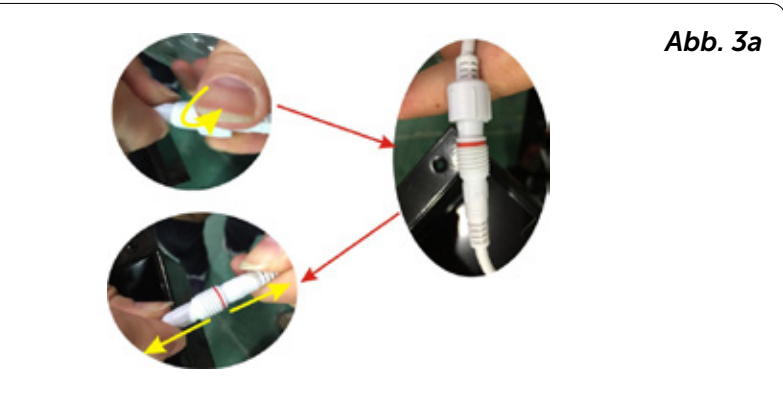

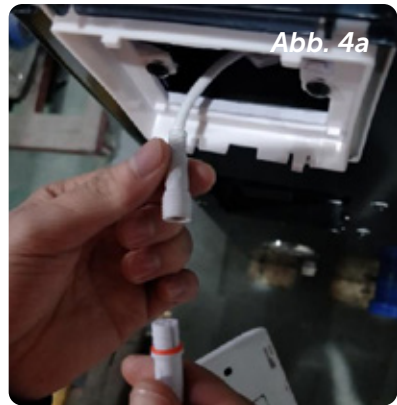

1.2 Das Kabel der neuen Wi-Fi-Steuerung – wie nachstehend dargestellt − anschließen.

Die Wi-Fi-Antenne kann im Gehäuse der Steuerung versteckt bleiben. Anschließend den hinteren Teil der Wi-Fi-Steuerung am Gehäuse befestigen.

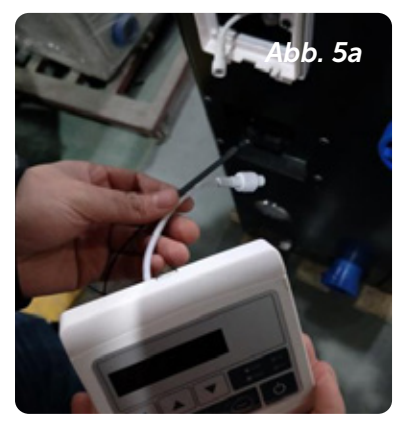

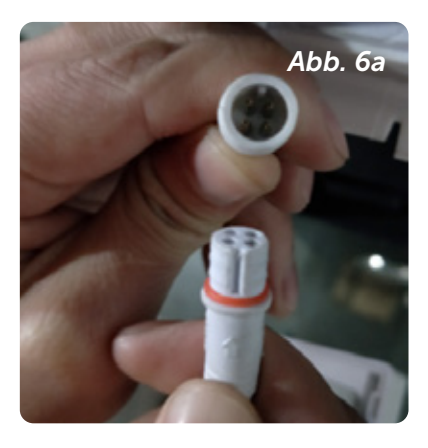

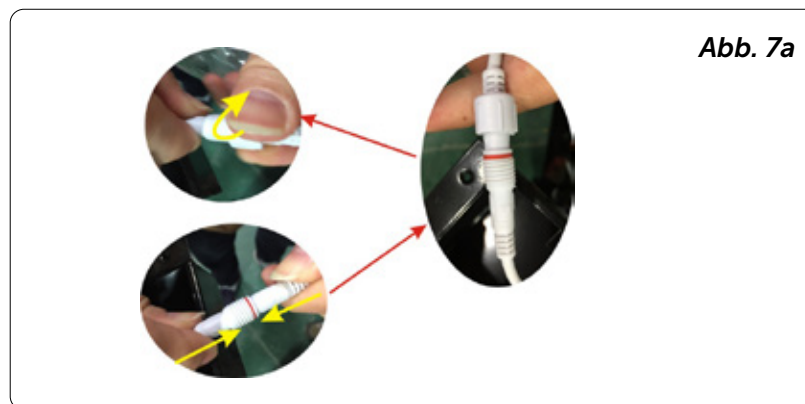

![](_page_2_Picture_12.jpeg)

Es freut uns, dass Sie sich entschieden haben, unsere Wärmepumpe mit der Wi-Fi-Steuerung zu verwenden. Die Schwimmbad-Wärmepumpe können Sie über Ihr Smartphone fernsteuern. Informationen aus der Steuerung können mit der Anwendung "Alsavo Pro" über die Internetverbindung (Wi-Fi oder 3G/4G) synchronisiert werden. Bei der ersten Herstellung der Verbindung müssen sich Ihr Smartphone sowie die Wi-Fi-Steuerung in demselben Netzwerk befinden. Nachdem die Verbindung hergestellt worden ist, kann Ihr Smartphone zur Steuerung der Schwimmbad-Wärmepumpe das 3G/4G-Netzwerk verwenden.

Mithilfe der Anwendung "Alsavo Pro" ist es möglich, die Wärmepumpe ein- bzw. auszuschalten, die Wassertemperatur, den Zeitgeber sowie die Parameter einzustellen, den Modus zu ändern oder eventuelle Störungen zu kontrollieren. Alles haben Sie griffbereit.

- Die Anwendung "Alsavo Pro" ist kompatibel mit Android und iOS.
- Aktuell ist sie in 10 Sprachen verfügbar (Englisch, Schwedisch, Spanisch, Italienisch, Tschechisch, Polnisch, Deutsch, Russisch und Chinesisch).
- Mit einer Anwendung ist es möglich, mehrere mit der Wi-Fi-Steuerung ausgerüstete Wärmepumpen zu verbinden, ebenso ist es möglich, mehrere Smartphone-Anwendungen mit einer Pumpe zu verbinden.
- **D** In der Anwendung "Alsavo Pro" ist es möglich, die Schwimmbad-Wärmepumpe bzw. den Inverter EIN-/AUS-zuschalten. Bei der ersten Herstellung der Verbindung erkennt die Anwendung "Alsavo Pro" die EIN-/AUS-geschaltete Wärmepumpe bzw. den EIN-/AUS-geschalteten Inverter und zeigt die einschlägige Schnittstelle an.

![](_page_3_Figure_8.jpeg)

### Anwendung "Alsavo Pro" steuern 1988 1988

#### 3.1 Zuerst die Anwendung "Alsavo Pro" im App Store bzw. Google Play in Ihrem Smartphone zu finden und dann herunterzuladen.

#### 3.2 Die Anwendung "Alsavo Pro" öffnen.

das Symbol "+" links oben klicken und "New Device" auswählen. Dann auf "Next" klicken und das aktuelle Passwort zur Verbindung mit dem Wi-Fi-Netzwerk eingeben.

Danach auf dem Display "  $\bigcup$  " 5S drücken, unabhängig davon, ob es AUS oder EIN ist. Oder zuerst auf dem Display  $\left( \bigcup_{i=1}^{\infty} \mathcal{F}_{i} \right)$  5S drücken und das aktuelle Passwort zur Verbindung mit dem Wi-Fi-Netzwerk eingeben. Auf dem Display wird F1 1, F1 2...F1 6 angezeigt, das bedeutet, dass die Verbindung in Ordnung ist.

#### Ist die Verbindung fehlgeschlagen, zeigt die Anwendung die Fehlermeldung "Failed to connect Device" an.

Die Schnittstelle "Nickname and Password" wird nur einmal nach der ersten erfolgreichen Verbindung mit der neuen Wärmepumpe angezeigt. Diesem Gerät kann ein Name zugeordnet werden und das Gerät kann mit einem Passwort geschützt werden. (Ist die Verbindung mit dem Wi-Fi-Netzwerk instabil, kann es passieren, dass die Schnittstelle nicht angezeigt wird. Dann gibt es keine Möglichkeit, einen Namen zuzuordnen und es mit einem Passwort zu schützen. In diesem Fall ist das Standard-Passwort "123456" zu verwenden.)

Gibt es eine ähnliche Anwendung eines Dritten im Netzwerk, dann kann die Anwendung des Dritten Ihre Wärmepumpe automatisch erkennen. Nach der Eingabe des Passworts kann der Dritte Ihre Wärmepumpe steuern.

![](_page_4_Picture_9.jpeg)

### 3.3 Hauptschnittstelle (Inverter)

#### 1) EIN-/AUSSCHALTEN

Wenn Sie auf "  $\bigcup$ " klicken, schalten Sie die Wärmepumpe ein bzw. aus.

#### 2) Arbeitsmodus wechseln

Für den Inverter stehen drei Modi zur Verfügung (Automatikmodus, Kühlmodus oder Heizmodus). Durch Anklicken der nachstehenden Symbole wird der Modus gewechselt (3) Automatikmodus, **C** Heizmodus, **K** Kühlmodus)

![](_page_5_Picture_5.jpeg)

#### 3) Zeitgeber einstellen

Zuerst auf  $\bigcirc$ , klicken, es wird auf geändert. Das Ein- und Ausschalten des Zeitgebers wird gleichzeitig aktiviert. Gewünschte Zeit "Timer on" und "Timer off" wählen, dann mit der Taste "OK" bestätigen.

Durch das Klicken auf " $\bigodot$ " wird der Zeitgeber ausgeschaltet.

![](_page_5_Picture_9.jpeg)

Þ **ATT** 

#### 4) Parameter prüfen und einstellen

Auf das Parametersymbol klicken und das Passwort "0757" eingeben. Es werden die Übersicht und Einstellungen der Parameter angezeigt.

60  $\blacktriangleleft$ 

#### Parameter einstellen:

1) Zum Betrieb der Wasserpumpe stehen zwei Betriebsmodi zur Verfügung (1: Immer eingeschaltet, 0: Vom Start des Kompressors abhängig).

2) Kalibrierung der Temperatur der Wasserzuleitung: (-9,0 bis 9,0 °C)

3) Temperatureinheiten: °C oder °F.

4) Bei der Wiederherstellung der Werkseinstellung wird ein Popup-Fenster mit der Frage angezeigt, ob Sie es zurücksetzen möchten.

![](_page_6_Picture_108.jpeg)

#### 5) Betriebsmodus wechseln

Im Heizmodus bzw. Kühlmodus stehen drei Betriebsmodi zur Verfügung (stiller Modus, intelligenter Modus und leistungsstarker Modus).

Im Automatikmodus ist der intelligente Modus der Ausgangsmodus.

#### 6) Störung

Wenn ein Fehler aufgetreten ist, wird das Störungssymbol  $\triangle$  rot  $\triangle$ . Durch Anklicken des Symbols wird der Fehler überprüft.

![](_page_6_Picture_109.jpeg)

![](_page_6_Picture_110.jpeg)

**Smart** 

Silent

![](_page_6_Picture_111.jpeg)

![](_page_6_Picture_14.jpeg)

![](_page_6_Picture_112.jpeg)

#### 7) Gewünschte Temperatur einstellen

Die gewünschte Zielwassertemperatur wird mithilfe des Schiebereglers oder durch Anklicken der Tasten  $\sqrt{\phantom{a}}$  " und  $\sqrt{\phantom{a}}$  " eingestellt.

Nach der Bestätigung wird die eingestellte Wassertemperatur auf dem Display der Steuerung geändert. Falls die Einstellung auf dem Display geändert wird, wir diese auch in der Anwendung synchron aktualisiert.

#### 8) Informationen zum Gerät überprüfen

In der Hauptschnittstelle auf die Taste "Alsavo Pro" rechts oben klicken. Es werden Informationen zum Gerät angezeigt.

Andere Benutzer können mithilfe der Seriennummer und des Passworts und durch Auswählen aus der Liste die Verbindung mit dem Gerät herstellen.

#### 9) Informationen zur Wärmepumpe auf dem Startbildschirm überprüfen

Durch Anklicken des Symbols " " kann das Passwort geändert, das Gerät umbenannt oder entfernt werden.

Bei der Kommunikation funktioniert die Anwendung als Haupt- und das Display als untergeordnetes Gerät.

1. Werden die Parameter in der Anwendung geändert, werden sie auf dem Display aktualisiert.

2. Werden die Parameter auf dem Display geändert, werden sie auch in der Anwendung aktualisiert.

![](_page_7_Picture_11.jpeg)

![](_page_7_Picture_12.jpeg)

## Notiz

![](_page_8_Picture_9.jpeg)

## Notiz

![](_page_9_Picture_9.jpeg)

## Notiz

![](_page_10_Picture_10.jpeg)

Danke, dass Sie Produkte der Firma Albixon nutzen

![](_page_11_Picture_1.jpeg)

### ALBIXON Call centrum: 477 07 07 11 www.ALBIXON.de

In der Anleitung sind auch Illustrations Fotos benutzt. Druckfehler und Fehler in dem Satz sind vorbehalten.